# 情報科学 資料

# Windows の基本用語の復習

2022.4

背景の画面は「デスクトップ (desktop)」と言う(「机の上」のこと)。

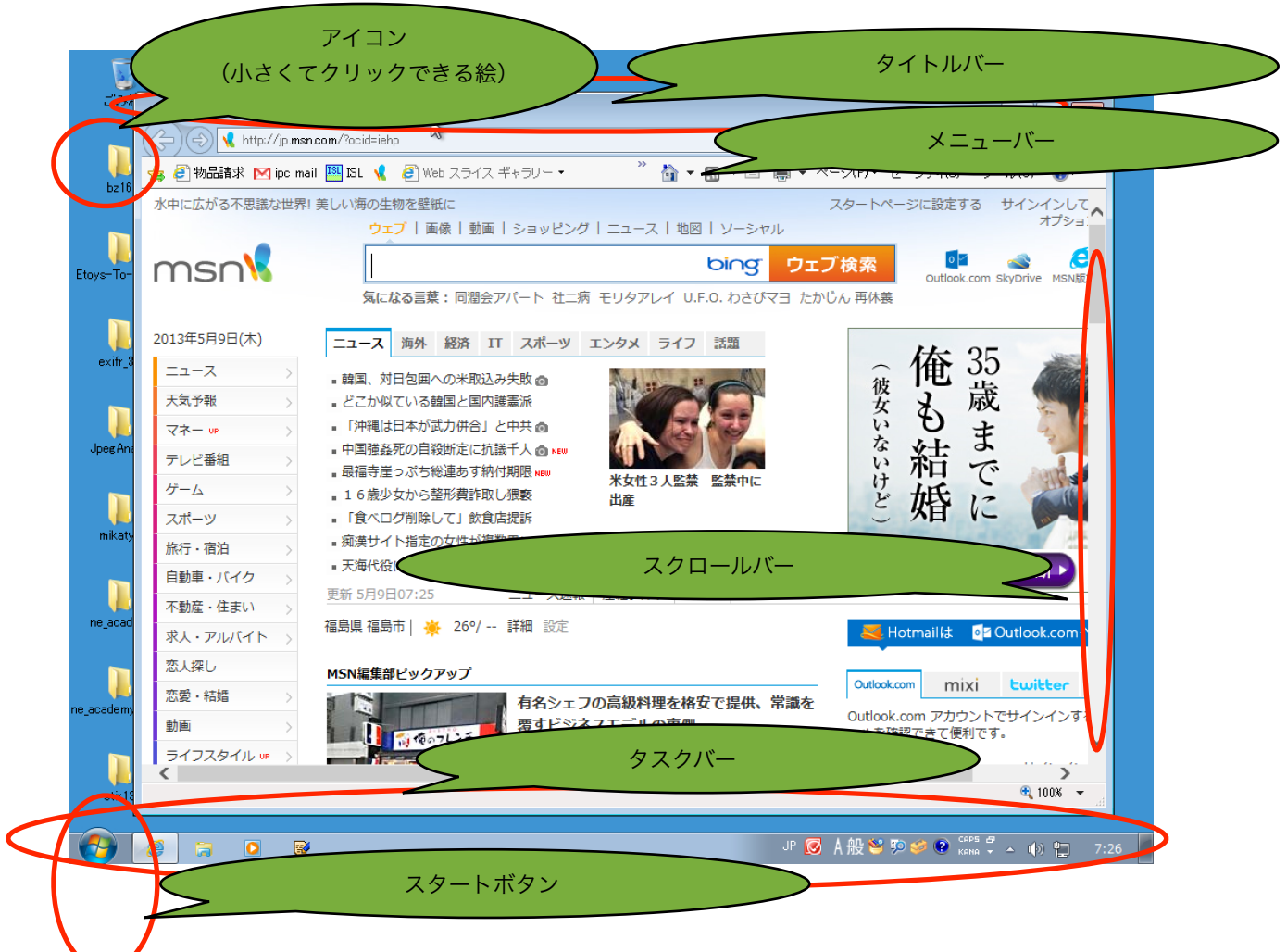

2ボタンマウスの名称と操作

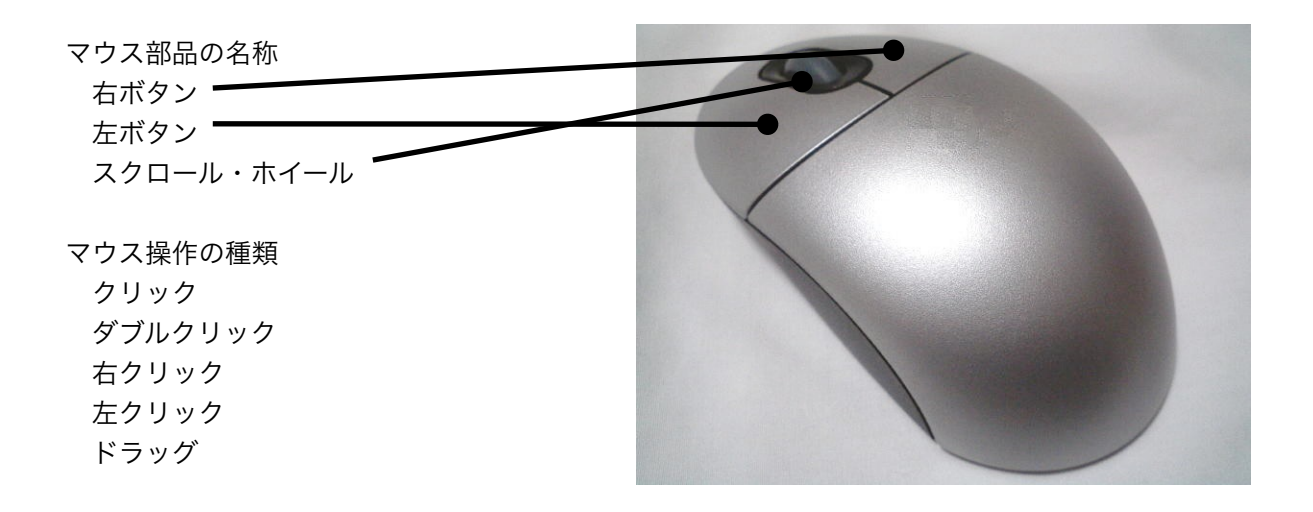

キーボー(109キーボード)

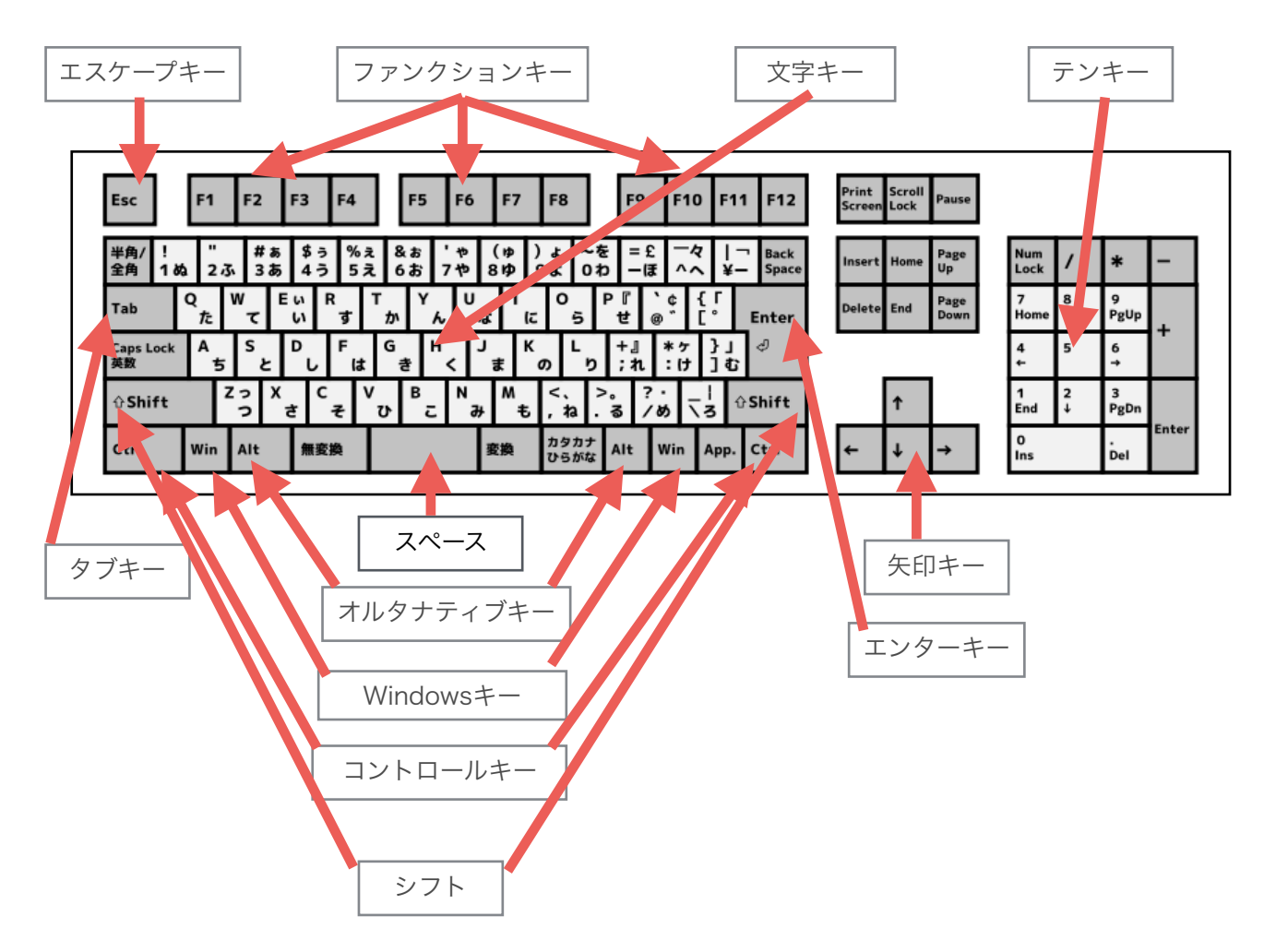

タッチタイプの指配置

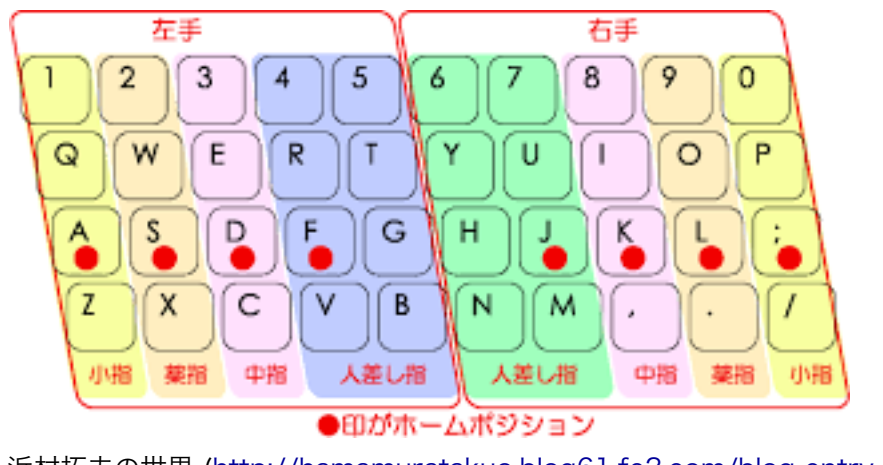

浜村拓夫の世界 [\(http://hamamuratakuo.blog61.fc2.com/blog-entry-909.html](http://hamamuratakuo.blog61.fc2.com/blog-entry-909.html)) より

ログオンとログオフ

 ユーザ認証(ユーザ名とパスワードを入力して正しい利用者であることを確認すること)をして利用可能 な状態にすることをログオン(logon),ログオン状態を終了することをログオフ(logoff)という。Windows以 外では同じことを,ログイン(login),ログアウト(logout)ということが多い。

 教室の設定では,学生は「ネットワークユーザ」として登録されているので,ユーザ名とパスワードを入 力する必要がある。下のような「ログオンパネル」が出たら,まず,「ユーザの切り替え」ボタンをクリッ クすること。

また,本授業では,特別な時以外は「ログオフ」は行わず,「シャットダウン」を行う。

「電源」 –「シャットダウン」では、ログオフ後、電源を切るまでの動作を一度に行うことができる。

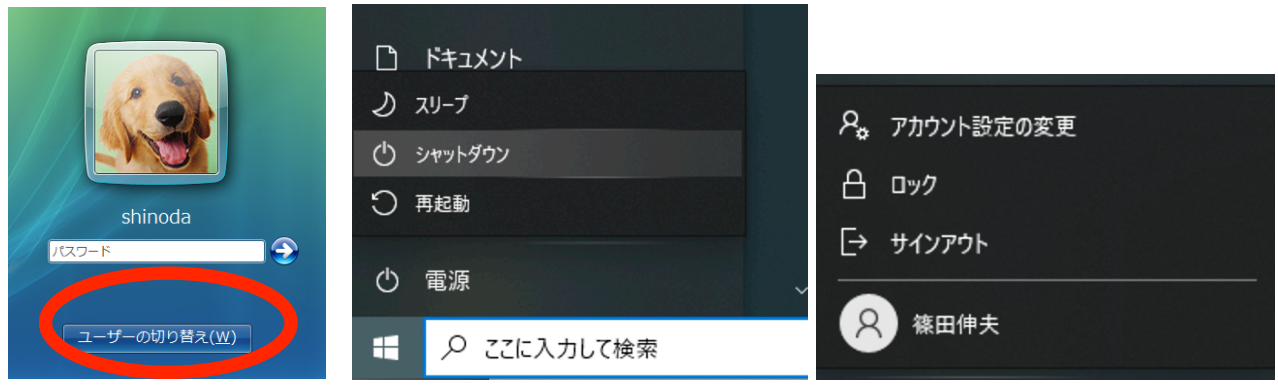

[課題]「シャットダウン」のあるメニュー項目は,それぞれどんな場面で使うものなのか,講師の説明を 聞いてまとめなさい。

[電源]

スリープ………………… すばやくを通常の電力状態の動作に戻すことができる省電力の状態のこと。

シャットダウン…………

再起動……………………

[アカウント]

ロック……………………

サインアウト(ログオフ)…………

# エクスプローラの基本操作

# 基本操作

 新しいフォルダの作成 フォルダ・ファイルの名前を変更 すべて/複数のファイルを選択

### レイアウト・表示

 表示レイアウトの変更 画像ファイルのサムネイル表示 エクスプローラの詳細表示

# 削除

ファイル・フォルーを完全に削除

### 検索

ファイル・フォルダの検索

#### 設定

 ファイルの拡張子の表示/非表示 隠しファイル・フォルダの表示/非表示 タイトルバーのフルパス表示

### ディスク容量

ディスク容量容量の確認

メモ:

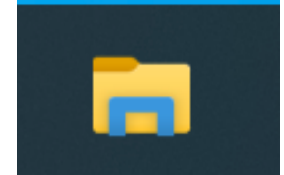

#### 情報科学 資料

パスワード password とセキュリティ

パスワードの作成と変更

パスワードの条件(キャッシュカードの暗証番号を同様に扱う,と考えると良い) 他人に教えない,紙などに書き留めない 他人が予測しにくい,自分が忘れにくい (自分しか結びつきがわからない2つの単語の組み合わせなど) 注意!大文字,小文字は区別されるので,入力している文字が大文字か小文字か十分注意すること。

パスワードの例 fukushimadango (福島 団子) 単語の間に別の単語を埋め込む fukudangoshima 数字の「語呂」に置き換える 294madan5 母音だけ大文字にする fUkUshImAdAngO 子音だけ大文字にする FuKuSHiMaDaNGo 似た数字に置き換える fuku5h1m4d4ng0 などなどを組み合わせる 294mAdAn5

パスワードの「強さ」

 パスワードは,他人から推測できないものほど「強力」だが,自分が忘れてしまっては元も子もない。一 般的には、文字数が多いほど、文字の種類(大文字、小文字、記号など)が多いほど「強い」パスワードと いえる。自分が考えたパスワードがどれだけ「強い」かチェックしてみよう。

みんなの知識【ちょっと便利帳】 http://www.benricho.org/password\_meter/

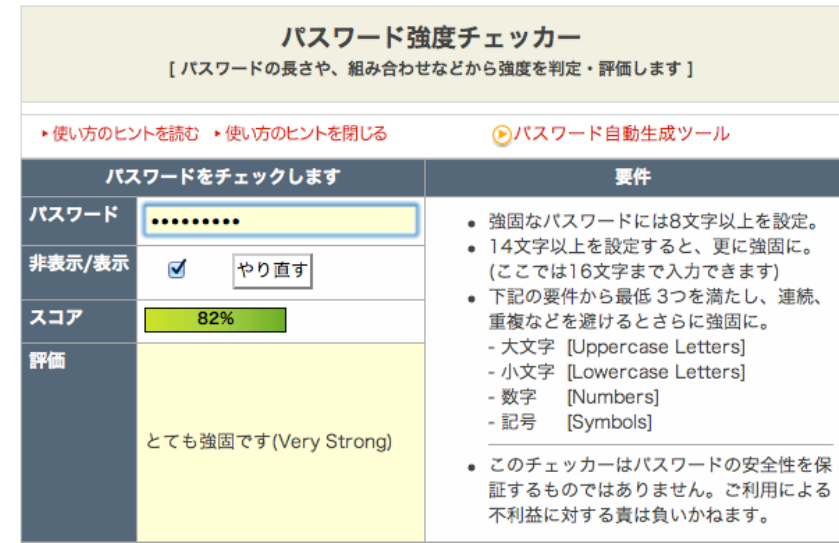

[課題1]

上の「パスワードの例」であげたパスワードの強さを「パスワードチェッカー」で調べてみなさい。

[課題2]

自分で使うパスワードを考えなさい。考えたパスワードの強さを「パスワードチェッカー」で調べ,80% 以上の強さにしなさい。ただし,自分で忘れてしいまいそうなパスワードにはしないこと。

パスワードの変更方法 (参考)

「設定] - [アカウント] から「サインインオプション] - [パスワード] を選択

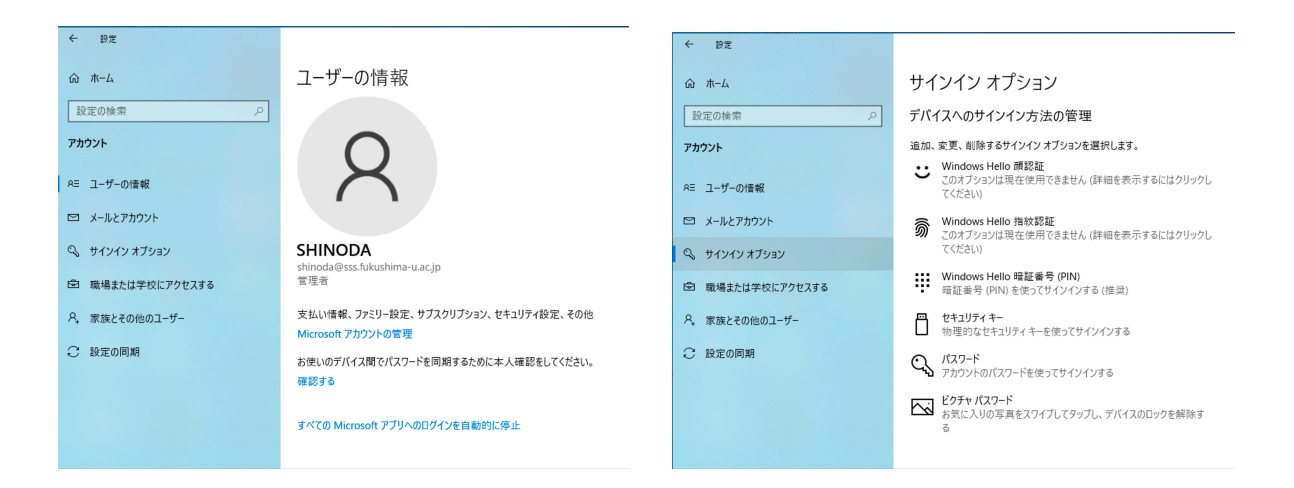

「変更」ボタンで、現在のパスワードを一度、新しいパスワードを(間違いを防ぐため)二度入力してか ら「パスワードの変更」ボタンをクリックする。

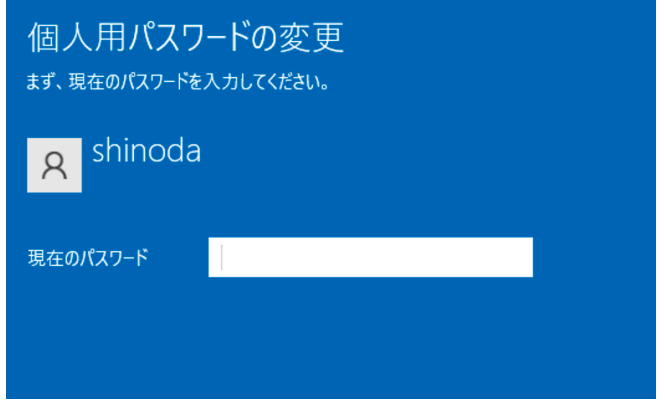

※ただし,パソコンのセキュリティレベルが高く設定されている場合は,設定ができないことがある。その ばあい,設定パネルを出さなくても, Ctrl + Alt + Del キーを押して、[パスワードの変更] をクリックして も同じことができる。

[課題] Ctrl + Alt + Del キーを押して、パスワードを変更する画面を表示してみなさい。

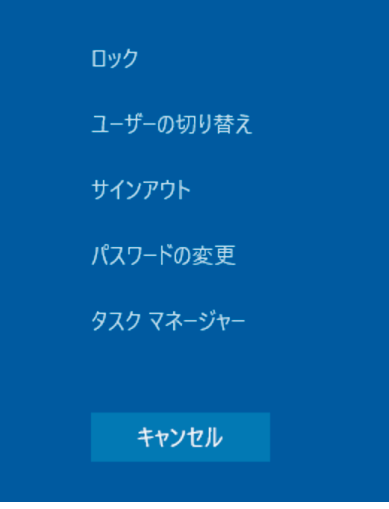

# http と https

 Internet Explorer のアドレスバーに以下の URL を入力して,ページを表示してみよう。 http://www.sss.fukushima-u.ac.jp/

ウィンドウのアドレスバーに注目:

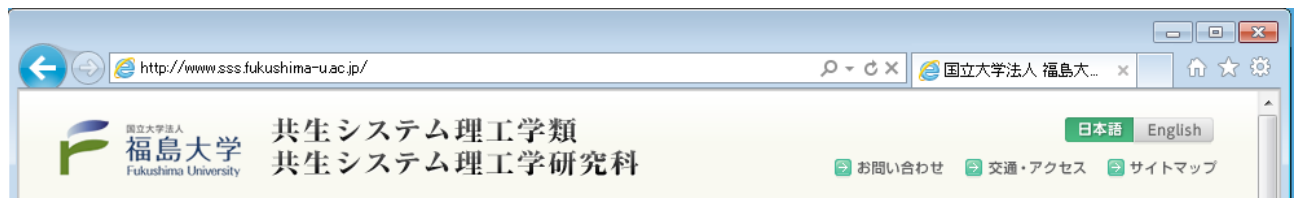

次に、アドレスバーの httpをhttpsにして (sを付加して)再読込み。

ウィンドウのアドレスバーに注目(通常緑のボタンは表示されません):

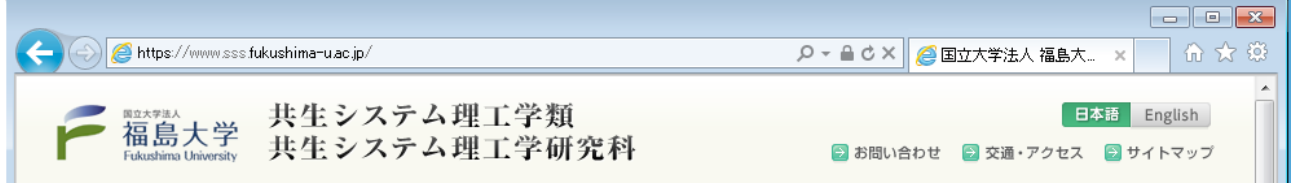

鍵がかかっているのは, SSL (secure Socket Layer) で通信が行われていることを示していて,

・接続しているサーバ www.sss.fukushima-u.ac.jp は, 正式に登録されている正しいサーバであること。

・ブラウザとサーバ間は,暗号化された通信が行われているので盗聴の心配はまず無いこと。

という意味である。

クレジットカード番号など、盗聴されては困る情報をブラウザを使ってやり取りする場合は、最低限 https で接続していることを確認すること。(ただし,インターネット・カフェや教室など,不特定の人が 使う可能性のあるパソコンでは,個人情報の入力はしないこと。)

ちなみに,鍵のマークをクリックすると以下のように表示される。

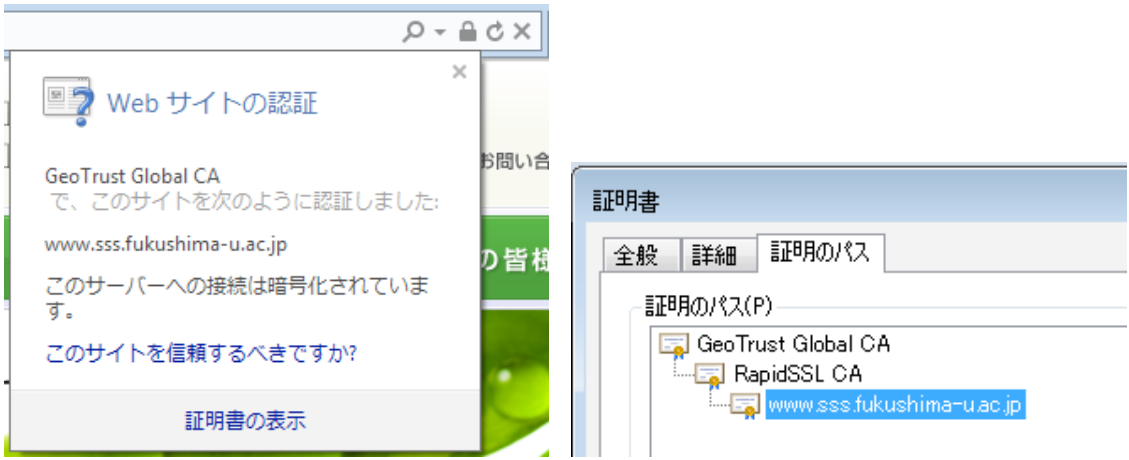

インターネット internet

### インターネットの「住所表記」

 Internet Explorer を起動すると,ウィンドウの上部に http://... と表示されている領域がある。この領域 は「アドレスバー」という。また http://... は URL (uniform resource locator) といい,インターネットの 住所表記+αの機能を持つ。(URI (uniform resource identifier) というもっと広い意味の呼び方もある)

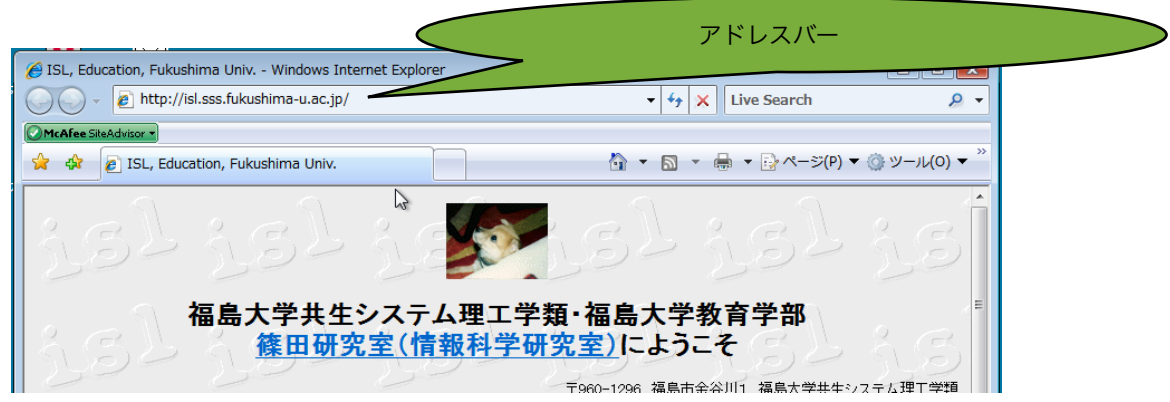

<http://www.fukushima-kango.jp/guide/> は以下のように分界できる。

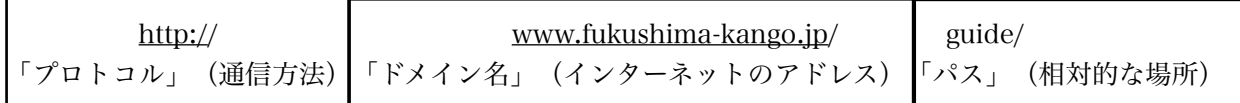

インターネットを使う上での注意(1)

インターネットで外の世界が見えるなら,外の世界からあなたは見られているかもしれない

インターネットでの資料集め 検索サイト [http://www.google.co.jp/](http://www.google.co.jp) <http://www.yahoo.co.jp>/ [http://www.goo.ne.jp/](http://www.goo.ne.jp) 「辞書」サイト <http://dictionary.goo.ne.jp>/ (辞典) <http://www.excite.co.jp/world/english/>(翻訳) [http://ja.wikipedia.org/](http://ja.wikipedia.org) (成長する事典)

注意点

 検索結果は丸ごと信用しない(少なくとも何らかの方法で「裏を取る」必要がある) 以前なら正しいが,現在では間違っている文章も検索してしまう。 わざと誤った内容を掲載しているページもある。 誰が書いたものかわからない。

[課題]「福島准看護婦養成所」を検索文字列にして,検索してみななさい。どんなページがみつかるか。 また,検索結果のURLをプロトコル,ドメイン,パスに分解しなさい。

「課題」福島市内にある総合病院の代表電話番号を調べなさい。

[課題]今月最終日曜日の福島市緊急休日当番医を調べなさい。